# よくある質問と回答

# 入札参加資格申請受付システム

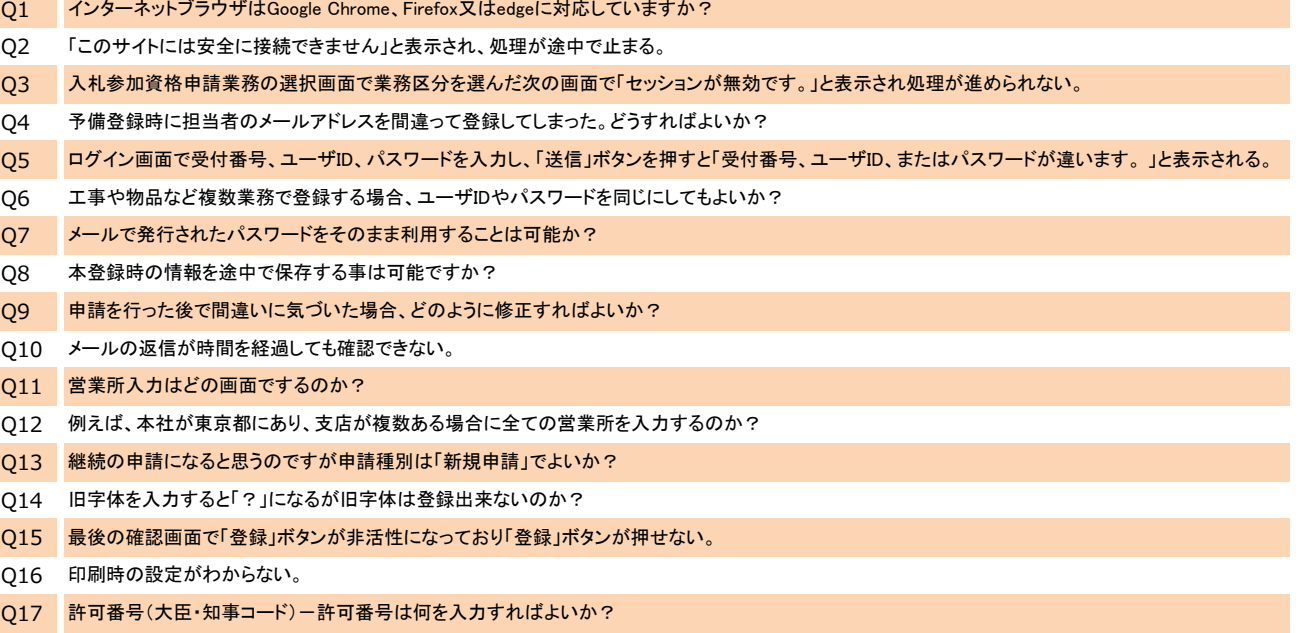

- Q18 建設業許可番号に「ー」が入れられない。
- Q19 予備登録時に建設業の許可番号を間違って登録してしまった。どうすればよいか?
- Q20 構成員情報とは何か?

# Q1 インターネットブラウザはGoogle Chrome、Firefox又はedgeに対応していますか?

#### $A1$ 対応ブラウザは以下のとおりとなります。

- ・Microsoft Edge(Chromium版)(バージョン89以上)
- ※Microsoft EdgeのIEモードは対応しておりません。
- ・Google Chrome(バージョン89以上) ・Internet Explorer 11
	- ※Internet Explorerは32 bit版をご利用ください。
	- ※Internet ExplorerはWindows8.1をご利用の方のみご利用可能です。ただし、Microsoft社延長サポート終了日(2023年1月11日)まで となります。

※認証局により対応ブラウザが異なる場合があります。ICカードを取得した認証局に確認してください。

# Q2 「このサイトには安全に接続できません」と表示され、処理が途中で止まる。

- A2 上記A1以外のブラウザを使用されている場合、上記A1に記載のブラウザにてサイトにログインして処理を行ってください。
- Q3 入札参加資格申請業務の選択画面で業務区分を選んだ次の画面で「セッションが無効です。」と表示され処理が進められない。
- A3 下関市電子入札ポータルサイトの「電子入札を利用するには」中の「利用のためのPc環境設定」をご確認いただき、 Internet Explorerをご利用の場合は、信頼済サイトに以下のURLを追加するとともにポップアップブロックの設定を、 Microsoft Edge 又は Google Chromeをご利用の場合は、キャッシュクリアと以下のURLのポップアップ許可の登録を行ってください。

https://www.e-cydeen-saas.sus.fwd.ne.jp

- Q4 予備登録時に担当者のメールアドレスを間違って登録してしまった。どうすればよいか?
- A4 予備登録したデータの取り消しを行いますので、契約課まで連絡下さい。 契約課でのデータ取り消し完了後に再度予備登録を実施してください。

Q5 ログイン画面で受付番号、ユーザID、パスワードを入力し、「送信」ボタンを押すと「受付番号、ユーザID、またはパスワードが違います。 」と表示される。

- A5 受付番号、ユーザID、パスワードの何れかが誤っている可能性がありますので、再度入力内容を確認してください。 パスワードについては手入力で行うとミスが発生しやすいので、メールで送られてきたパスワードを範囲指定でコピーして、パスワードの入力欄で 「Ctrl」+「v」キーにて貼付を行うやり方を推奨しております。(予備登録後にログインする場合)
- Q6 工事や物品など複数業務で登録する場合、ユーザIDやパスワードを同じにしても良いか?
- A6 申請業務が異なりますので、同じユーザID・パスワードでも問題ありません。 なお、パスワードは申請業務毎に別管理となりますので、パスワード変更は申請業務それぞれに対して実施をお願いします。
- Q7 メールで発行されたパスワードをそのまま利用することは可能か?
- A7 初回ログイン時にパスワードの変更を行う必要があり、新パスワードに旧パスワード(発行されたパスワード)を登録する事はできません。
- Q8 本登録時の情報を途中で保存する事は可能ですか?
- A8 途中で保存する機能はありませんので、必須項目★印を入力し申請する。その後、再度ログインして追加・修正等(操作は申請種別の 「申請書修正」を選択)ができます。

# Q9 申請を行った後で間違いに気づいた場合、どのように修正すればよいか?

A9 当市に書類提出前の場合、ログイン画面で「申請書修正」を選んでログインすれば、申請内容の修正が可能です。書類提出後は契約課までご連絡 ください。当市の申請受理済の場合、「申請書修正」ログイン不可となります。審査完了をお待ちいただき、再度変更申請をお願いします。

# Q10 メールの返信が時間を経過しても確認できない。

A10 パソコンのセキュリティーでメールが届かないものがあるので、迷惑メールのフォルダーを確認してください。 30分経過してもメールが届かない場合は、メールアドレスを間違って登録した可能性がありますので、契約課に連絡して下さい。 迷惑メール対策を行っている場合は、次のアドレスから送信するメールを受信できるよう設定をお願いします。 kykeiyak@city.shimonoseki.yamaguchi.jp ※なお、このメールアドレスは本市からの送信専用です。ご返信をいただいても回答できません。

# Q11 営業所入力はどの画面でするのか?

A11 申請情報、法人会社の状況の入力後、送信ボタンを押す前に営業所入力ボタンを押し、営業所情報の入力を行ってください。

# Q12 例えば、本社が東京都にあり、支店が複数ある場合に全ての営業所を入力するのか?

A12 ①下関市の契約先となる営業所 ②下関市の契約先は本社であるが、下関市内に営業所がある場合はその営業所 ③下関市の契約先が 下関市外の営業所であるが、下関市内にも営業所がある場合は、その両方の営業所 を入力してください。 上記①~③に該当しない営業所は入力不要です。

- Q13 継続の申請になると思うのですが申請種別は「新規申請」でよいか?
- A13 物品役務の業者の方は「新規申請」で問題ありません。(定期更新時の継続申請の場合は、予備登録をしないでください。) 建設工事、建設コンサルタント業者の方は「変更申請」からお願いします。

Q14 旧字体を入力すると「?」になるが旧字体は登録出来ないのか?

A14 旧字体で「?」と表示されるものは登録できませんので、現字体で登録してください。

Q15 最後の確認画面で「登録」ボタンが押せない。

A15 同画面上にある「印刷」ボタンを押さないと「登録」ボタンは選択できませんので、先に「印刷」ボタンを押し、印刷・確認を行ってください。

Q16 印刷時の設定がわからない。

A16 「印刷」ボタンを押すと印刷用の画面がでますので、プリンターの選択から使用するプリンタを選択し、「詳細設定」ボタンで印刷時の設定を行って ください。

Q17 建設工事の登録の際、許可番号(大臣・知事コード)-許可番号は何を入力すればよいか?

- A17 経営規模等評価結果通知書・総合評定値通知書の上部に記載されている許可番号(●●-■■■■■■)を入力。 許可を受けているのが大臣の場合は大臣コード、知事の場合は、許可を受けている知事コードを入力して下さい。
- Q18 |建設工事の登録の際、建設業許可番号に「 」が入れられない。
- A18 許可番号は数字のみ入力可能です。「-」なしで入力してください。
- Q19 建設工事の登録の際、予備登録時に建設業の許可番号を間違って登録してしまった。どうすればよいか?
- A19 予備登録したデータの取り消しを行いますので、契約課まで連絡下さい。 契約課でのデータ取り消し完了後に再度予備登録を実施してください。

Q20 建設工事の登録の際、構成員情報とは何か?

A20 経常JV、官公需適格組合のことですが、入力不要箇所です。